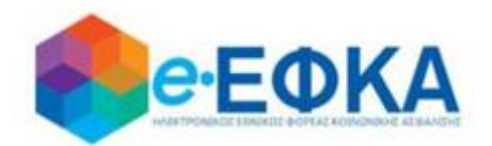

# **Διαχείριση Πλατφόρμας Χορήγησης Επιδόματος Ασθενείας**

## **Εγχειρίδιο Χρήσης της ηλεκτρονικής πλατφόρμας Χορήγησης Επιδόματος Ασθενείας από τον e-ΕΦΚΑ**

**για το χρήστη Ασφαλισμένο του e-ΕΦΚΑ**

**Version 1.02 21/01/2021**

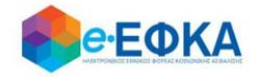

## Περιεχόμενα

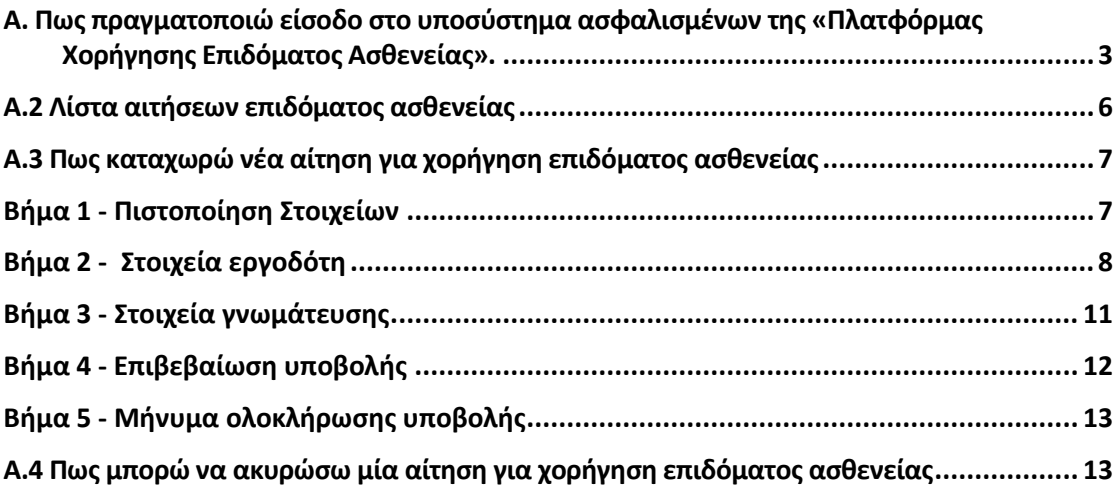

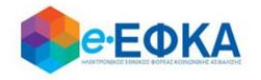

## <span id="page-2-0"></span>**Α. Πως πραγματοποιώ είσοδο στο υποσύστημα ασφαλισμένων της «Πλατφόρμας Χορήγησης Επιδόματος Ασθενείας».**

Ο χρήστης ασφαλισμένος, για να υποβάλλει αίτηση χορήγησης επιδόματος ασθενείας, μεταβαίνει στην κεντρική σελίδα του e-ΕΦΚΑ και επιλέγει την σχετική ηλεκτρονική υπηρεσία.

Ανακατευθύνεται αυτόματα στην ιστοσελίδα του gov.gr για να προχωρήσει σε πιστοποίηση μέσω του λογαριασμού TAXISnet που διαθέτει.

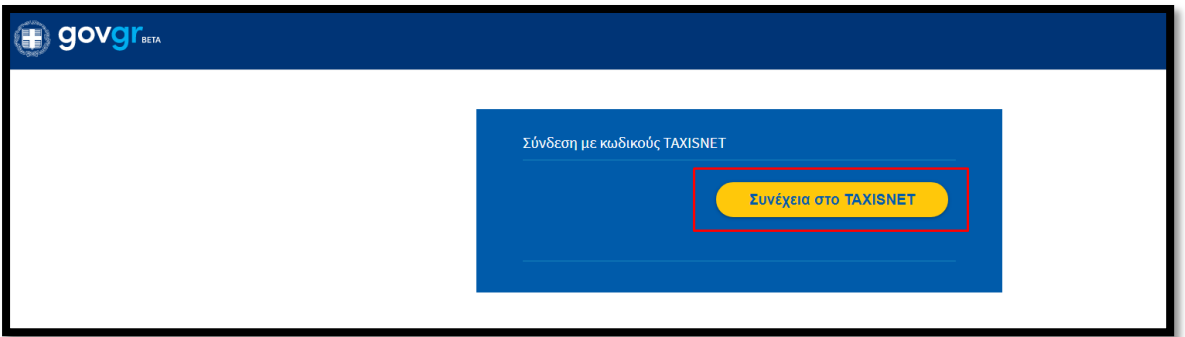

Στη συνέχεια, συμπληρώνει τους προσωπικούς του κωδικούς TaxisNet για να γίνει η πιστοποίηση και επιλέγει «Σύνδεση».

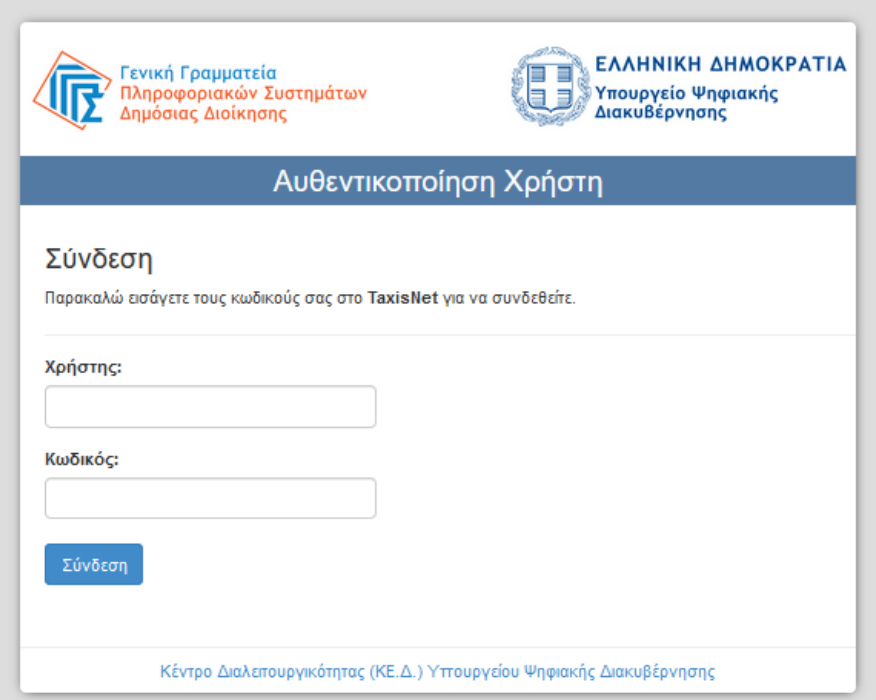

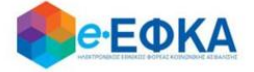

Ακολούθως θα πρέπει να επιλέξει Συνέχεια και Αποστολή, ώστε να πραγματοποιηθεί ηλεκτρονική ταυτοποίησή των στοιχείων που παρέχονται από το φορολογικό μητρώο του ΥΠΟΥΡΓΕΙΟΥ ΟΙΚΟΝΟΜΙΚΩΝ που διαχειρίζεται η Α.Α.∆.Ε.

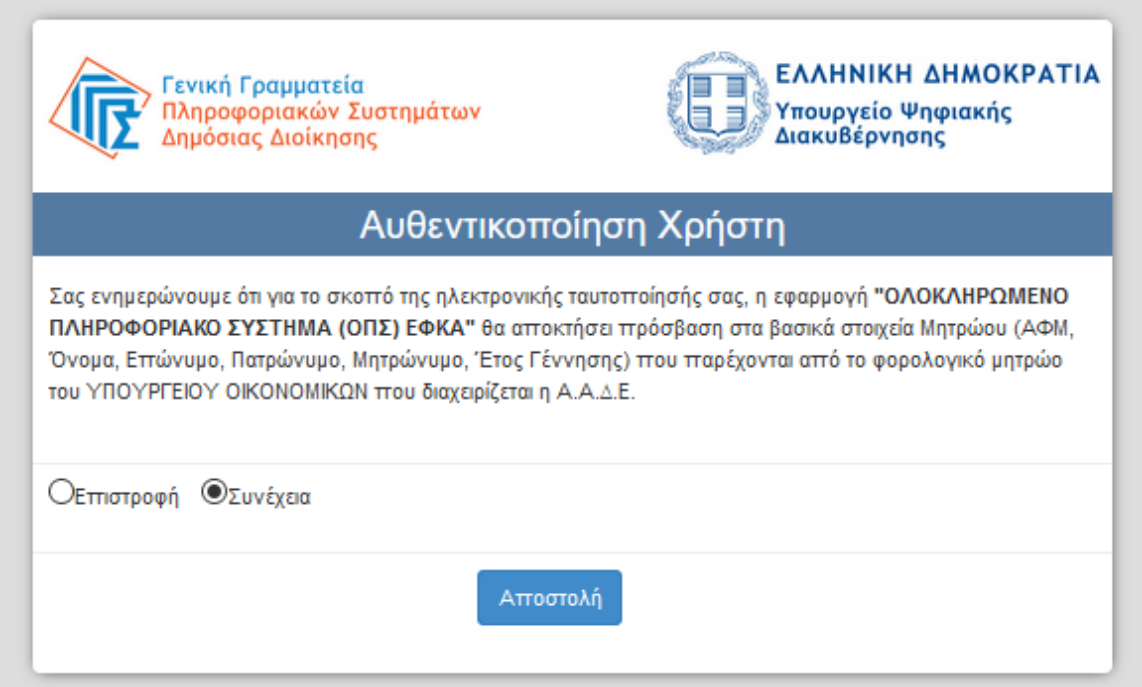

Στο σημείο αυτό, στο παράθυρο που εμφανίζεται στη οθόνη, το ΑΦΜ έρχεται προσυμπληρωμένο, συμπληρώνει το ΑΜΚΑ και επιλέγει «Είσοδος»

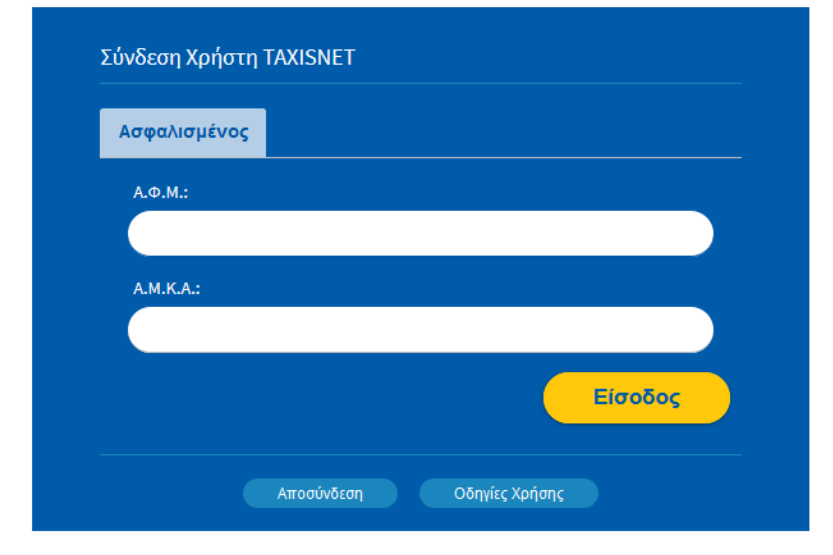

Η είσοδος στην υπηρεσία έχει ολοκληρωθεί.

## **Α.1 Στοιχεία Ασφαλισμένου**

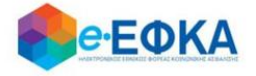

Με την επιτυχή είσοδο εμφανίζονται τα στοιχεία του ασφαλισμένου όπως αντλούνται από την βάση του e-ΕΦΚΑ.

Έχει την δυνατότητα να καταχωρήσει και τα επεξεργαστεί τα επιπλέον πεδία που είναι απαραίτητα για την υποβολή της αίτησης επιδόματος ασθένειας:

- i. Οικογενειακή Κατάσταση
- ii. Αριθμό προστατευόμενων μελών για τα οποία αιτείται επίδομα
- iii. τ. Φορέα Ασφάλισης, επιλογή από διαθέσιμη λίστα
- iv. Email
- v. Κινητό ή Σταθερό τηλέφωνο
- vi. Τράπεζα, επιλογή από διαθέσιμη λίστα
- vii. IBAN και επαλήθευση IBAN

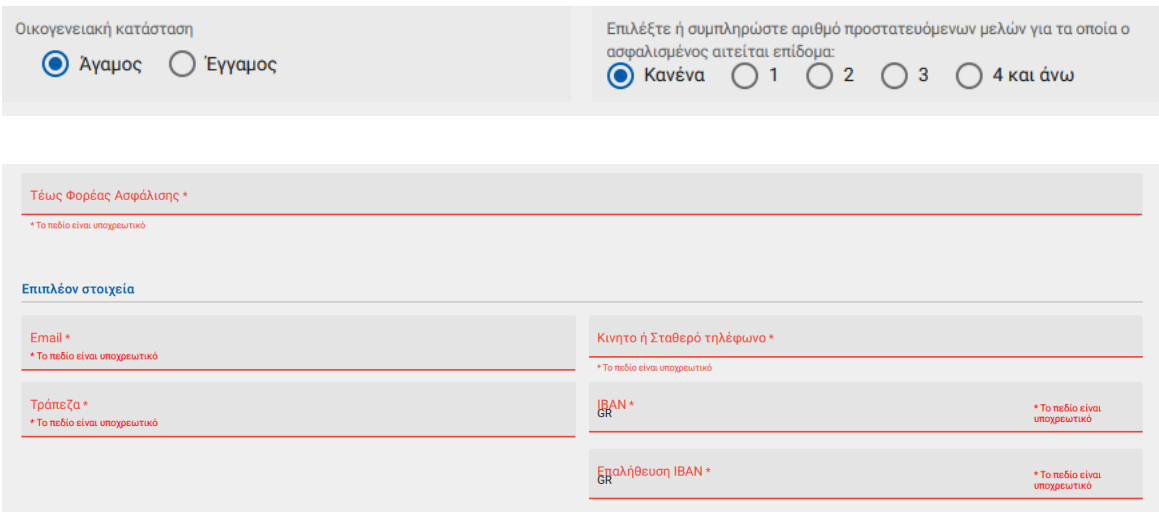

Προσοχή!

Προς το παρόν, η ηλεκτρονική υπηρεσία του επιδόματος ασθενείας είναι διαθέσιμη μόνο για τους ασφαλισμένους που υπάγονται στο Ίδρυμα Κοινωνικών Ασφαλίσεων –Ενιαίο Ταμείο Ασφάλισης Μισθωτών (ΙΚΑ-ΕΤΑΜ).

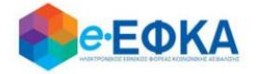

Αφού συμπληρώσει όλα τα υποχρεωτικά πεδία, για να μπορέσει να συνεχίσει, θα πρέπει να επιβεβαιώσει πως όλα τα στοιχεία είναι αληθή.

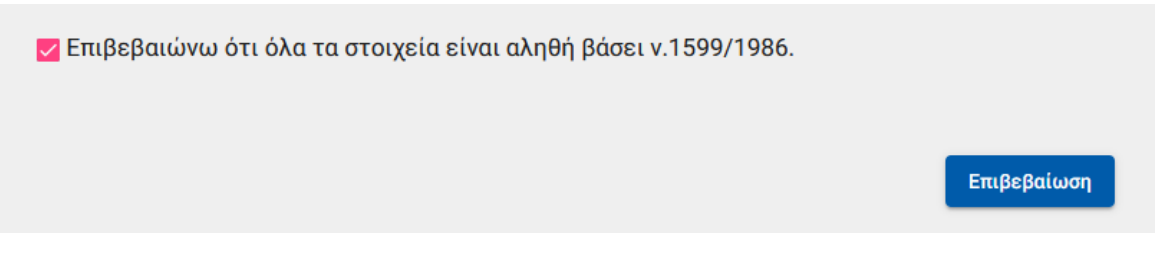

## <span id="page-5-0"></span>**Α.2 Λίστα αιτήσεων επιδόματος ασθενείας**

Στο σημείο αυτό εμφανίζονται όλες ηλεκτρονικές αιτήσεις επιδόματος ασθενείας που έχει υποβάλλει ο ασφαλισμένος

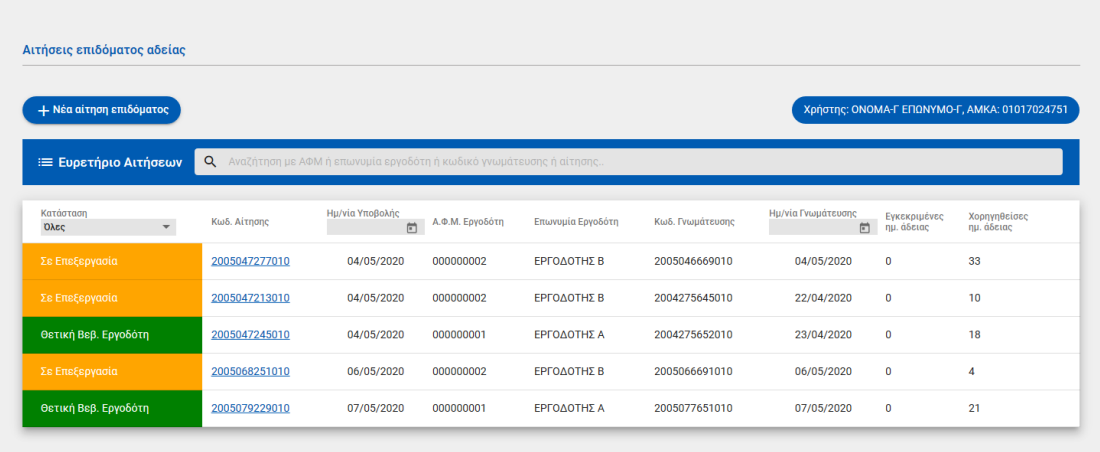

Για κάθε αίτηση εμφανίζονται τα στοιχεία:

- Η κατάστασης της
- Ο κωδικός αίτησης
- Ημερομηνία Υποβολής της αίτησης
- Το ΑΦΜ του εργοδότη
- Η Επωνυμία του εργοδότη
- Ο κωδικός της γνωμάτευσης
- Η ημερομηνία της γνωμάτευσης (εφόσον υπάρχει)
- Οι Χορηγηθείσες ημ. Άδειας
- Οι Εγκεκριμένες ημ. επιδόματος

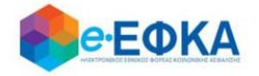

## <span id="page-6-0"></span>**Α.3 Πως καταχωρώ νέα αίτηση για χορήγηση επιδόματος ασθενείας**

## <span id="page-6-1"></span>Βήμα 1 - Πιστοποίηση Στοιχείων

Για να καταχωρήσει ο ασφαλισμένος μία νέα αίτηση για χορήγηση επιδόματος ασθενείας, επιλέγει +Νέα αίτηση επιδόματος.

### + Νέα αίτηση επιδόματος

Στο σημείο, αυτό εμφανίζονται εκ νέου τα στοιχεία του και έχει τη δυνατότητα να πραγματοποιήσει επανέλεγχο αυτών.

Αφού ολοκληρώσει τον επανέλεγχο, επιλέγει Επιβεβαίωση.

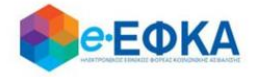

### <span id="page-7-0"></span>Βήμα 2 - Στοιχεία εργοδότη

Με την επιλογή + Προσθήκη εργοδότη, έχει τη δυνατότητα να προσθέσει στην αίτηση έως 3 εργοδότες, πραγματοποιώντας αναζήτηση με Α.Φ.Μ. ή Α.Μ.Ο.Ε., δηλώνοντας προηγουμένως αν είναι εργαζόμενος σε Κοινή Επιχείρηση ή Οικοδομοτεχνικό έργο.

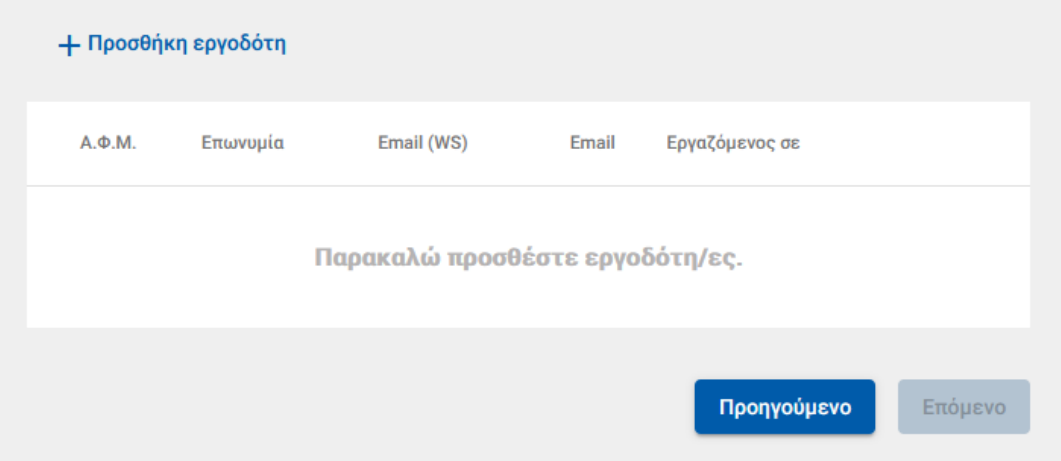

#### Προσθήκη εργοδότη

Τα πεδια με (\*) είναι υποχρεωτικά για την αναζήτηση εργοδότη

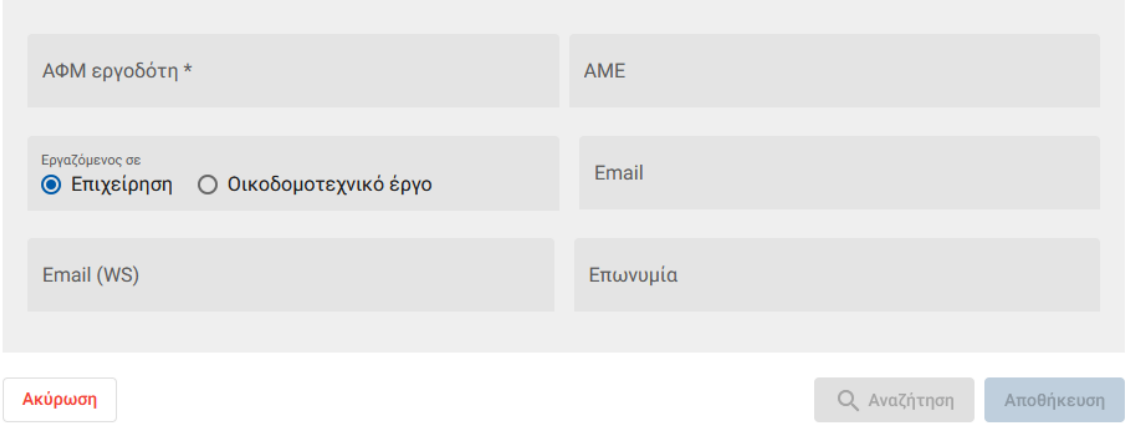

#### Προσοχή!

Προς το παρόν, αιτήσεις που αφορούν σε Οικοδομοτεχνικό έργο δε μπορούν να υποβληθούν ηλεκτρονικά.

Εμφανίζεται ενημερωτικό μήνυμα όπου κατευθύνει τον ασφαλισμένο να επισκεφθεί το αρμόδιο υποκατάστημα του τόπου κατοικίας του για να καταθέσει την αντίστοιχη αίτηση.

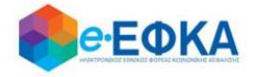

#### Προσθήκη εργοδότη

Τα πεδια με (\*) είναι υποχρεωτικά για την αναζήτηση εργοδότη

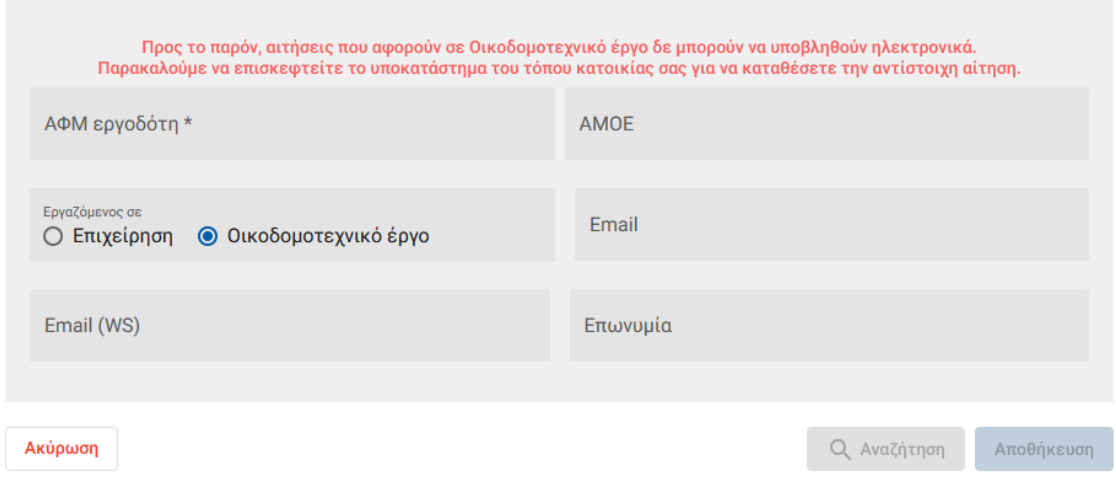

• Σε περίπτωση που η αναζήτηση με Α.Φ.Μ. εργοδότη επιστρέψει περισσότερα του ενός αποτελέσματος , τότε εμφανίζεται μήνυμα πως προέκυψε πρόβλημα κατά την αναζήτηση εργοδότη με ΑΦΜ και ο εργαζόμενος θα κληθεί να κάνει εκ νέου αναζήτηση με Α.Μ.Ε.

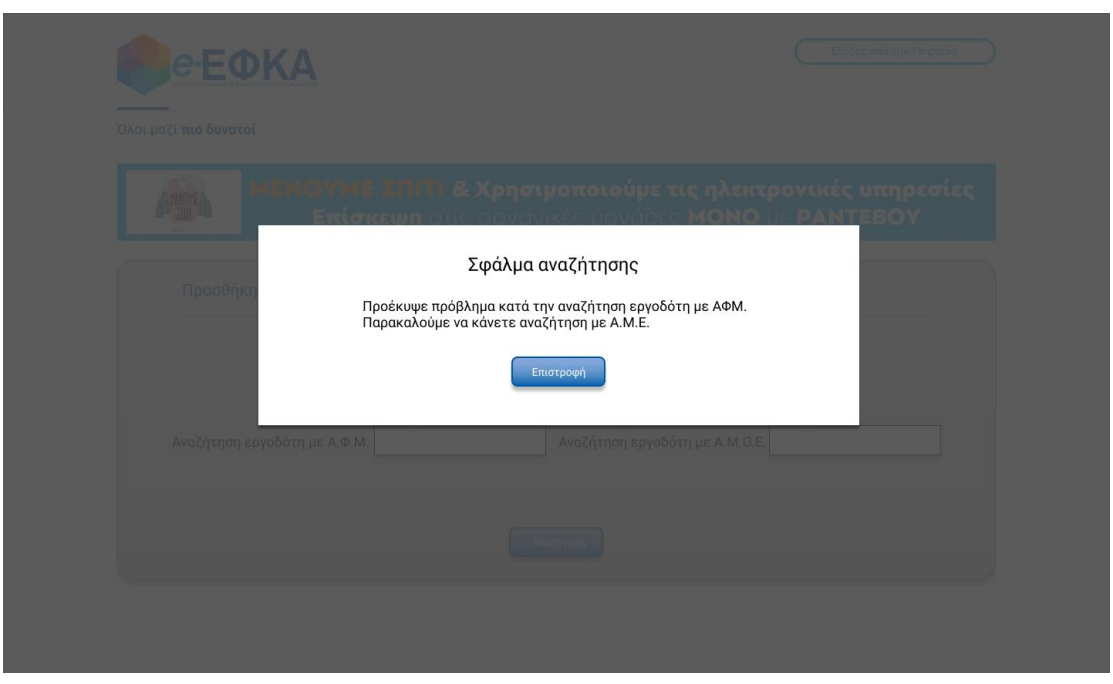

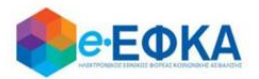

Αφού καταχωρήσει τον εργοδότη, συμπληρώνει και τυχόν εναλλακτικό e-mail και επιλέγει Αποθήκευση

Με την ολοκλήρωση της αποθήκευσης, εμφανίζονται όλοι οι εργοδότες που έχει καταχωρήσει και επιλέγει Επόμενο.

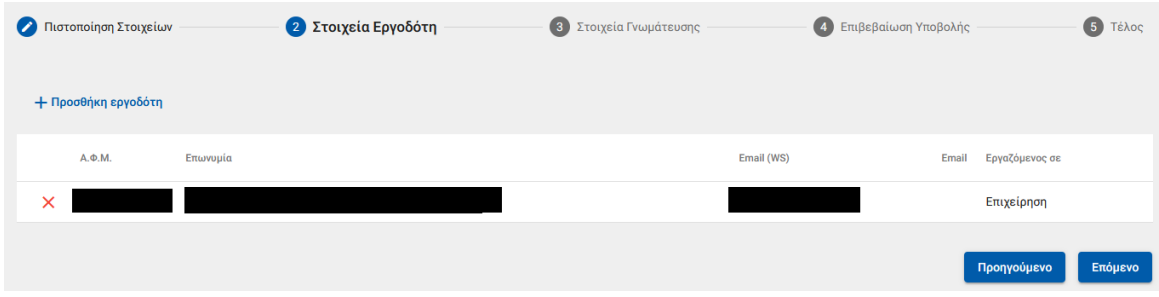

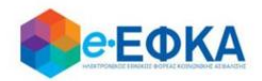

## <span id="page-10-0"></span>Βήμα 3 - Στοιχεία γνωμάτευσης

Στο σημείο αυτό, ο ασφαλισμένος έχει 2 δυνατότητες:

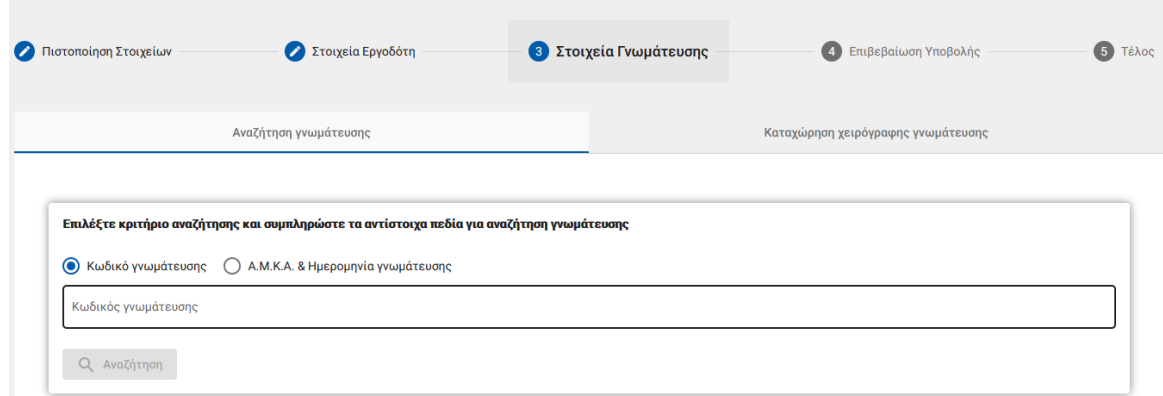

## i. Ηλεκτρονική άντληση γνωμάτευσης:

Καταχωρεί υποχρεωτικά τον κωδικό γνωμάτευσης και πραγματοποιεί αναζήτηση.

Τα στοιχεία της γνωμάτευσης επιστρέφονται και εμφανίζονται στην οθόνη.

## ii. Καταχώρηση χειρόγραφης γνωμάτευσης και Upload αρχείου.

Καταχωρεί τα απαιτούμενα πεδία που αφορούν στη γνωμάτευση και επισυνάπτει τη γνωμάτευση.

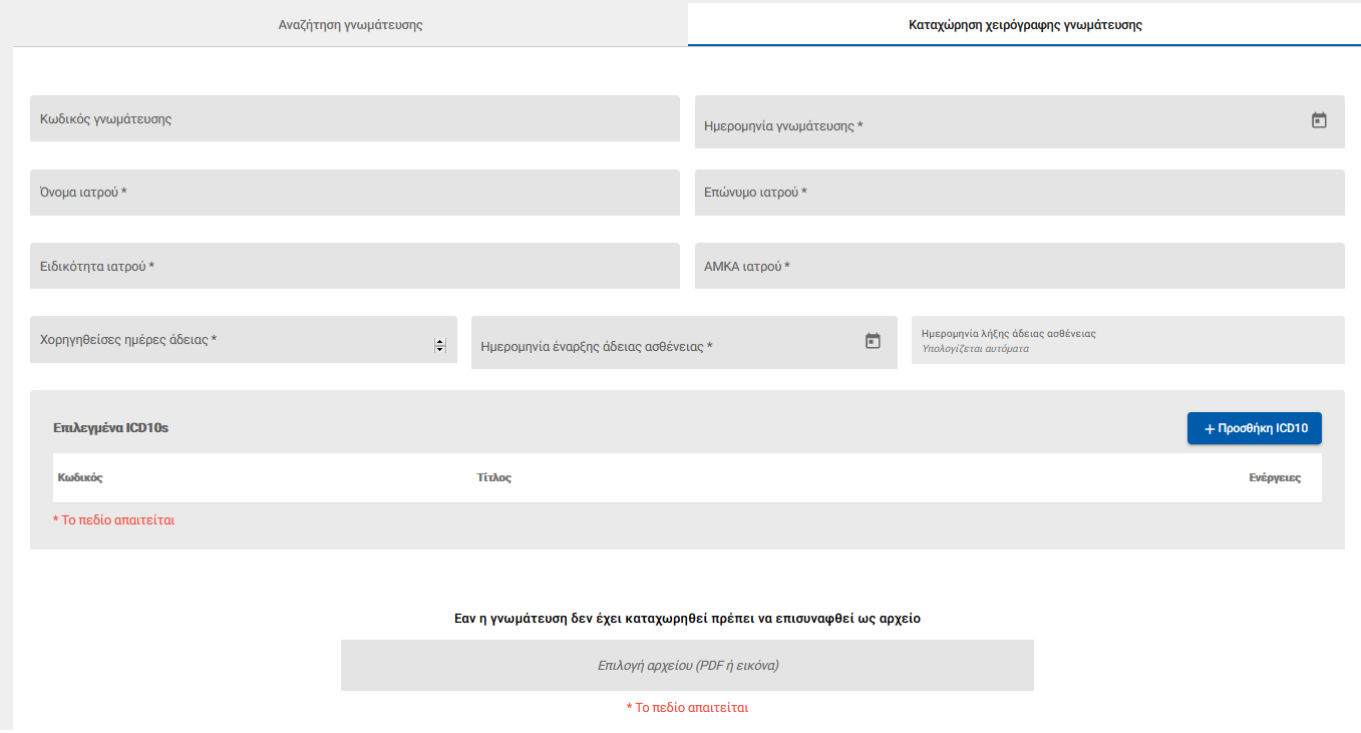

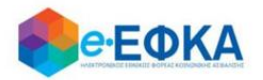

## <span id="page-11-0"></span>Βήμα 4 - Επιβεβαίωση υποβολής

Στο σημείο αυτό εμφανίζεται η σύνοψη της αίτησης που πρόκειται να υποβάλλει ο ασφαλισμένος και περιλαμβάνει:

- Στοιχεία Αιτούντος
- Στοιχεία Εργοδότη/Εργοδοτών
- Στοιχεία Γνωμάτευσης
- Aρμόδιο υποκατάστημα

Στην υποενότητα «Aρμόδιο υποκατάστημα» εμφανίζεται το αρμόδιο υποκατάστημα του τόπου κατοικίας του ασφαλισμένου

Μόλις ο ασφαλισμένος επιλέξει ότι:

Με ατομική μου ευθύνη και γνωρίζοντας τις κυρώσεις, που προβλέπονται από τις διατάξεις της παρ. 6 του άρθρου 22 του Ν. 1599/1986, δηλώνω ότι τα παραπάνω στοιχεία είναι αληθή,

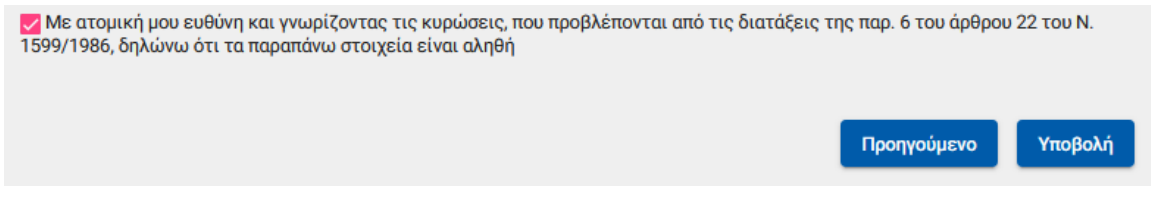

ενεργοποιείται το κουμπί της υποβολής

Εμφανίζεται ενημερωτικό μήνυμα ότι με την υποβολή της αίτησης δε θα έχει τη δυνατότητα να μεταβάλλει τα στοιχεία της παρούσης

> Μετά την υποβολή δεν θα έχετε δυνατότητα μεταβολής των στοιχείων της αίτησης σας. Θέλετε να συνεχίσετε;

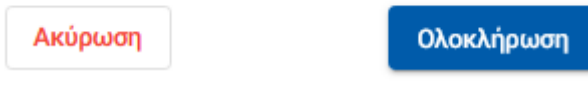

Εάν επιλέξει Ολοκλήρωση, ολοκληρώνεται η υποβολή, ενώ αν επιλέξετε Άκυρο επιστρέφει στην καταχώρηση της αίτησης.

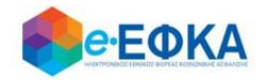

<span id="page-12-0"></span>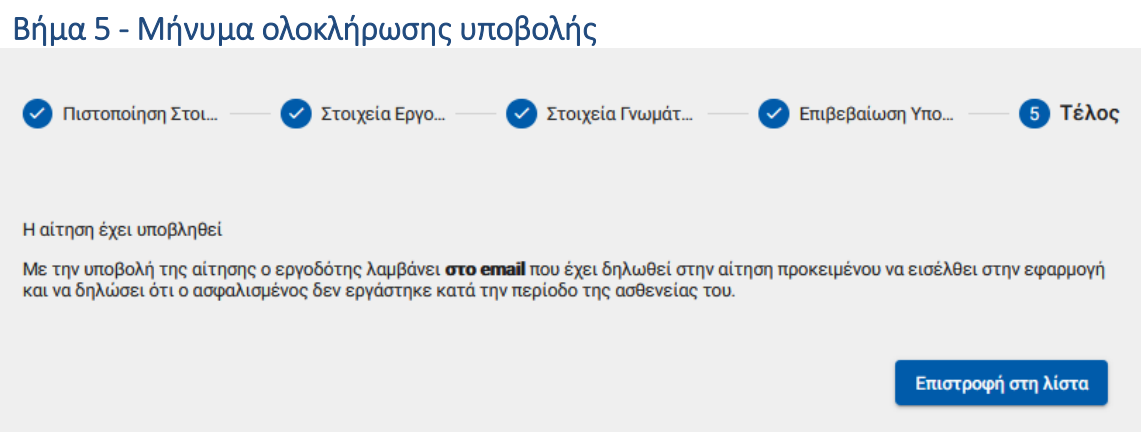

Με την ολοκλήρωση της υποβολής, εμφανίζεται ενημερωτικό μήνυμα όπου ενημερώνει τον ασφαλισμένο ότι η αίτηση του υποβλήθηκε.

Η αίτηση που υπέβαλε θα λάβει κατάσταση Σε Επεξεργασία, μέχρι να εισέλθει στην ηλεκτρονική υπηρεσία ο Εργοδότης και να επιβεβαιώσει ή απορρίψει ότι ο ασφαλισμένος δεν εργάστηκε κατά την περίοδο της ασθένειας του.

## <span id="page-12-1"></span>**Α.4 Πως μπορώ να ακυρώσω μία αίτηση για χορήγηση επιδόματος ασθενείας**

Με προϋπόθεση ότι η αίτηση του ασφαλισμένου είναι ακόμα σε κατάσταση Σε Επεξεργασία, ο ασφαλισμένος έχει τη δυνατότητα να την ακυρώσει.

Αφού εντοπίσει την αίτηση που επιθυμεί από το ευρετήριο των αιτήσεων, επιλέγει πάνω στον Κωδικό Αίτησης

## Αιτήσεις επιδόματος ασθενείας

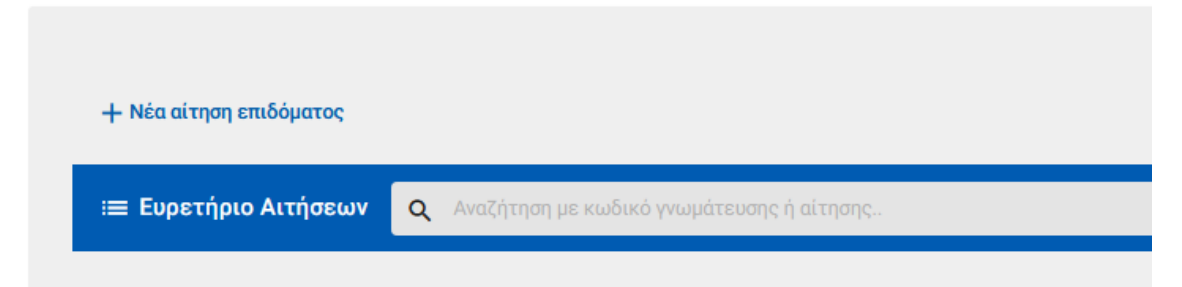

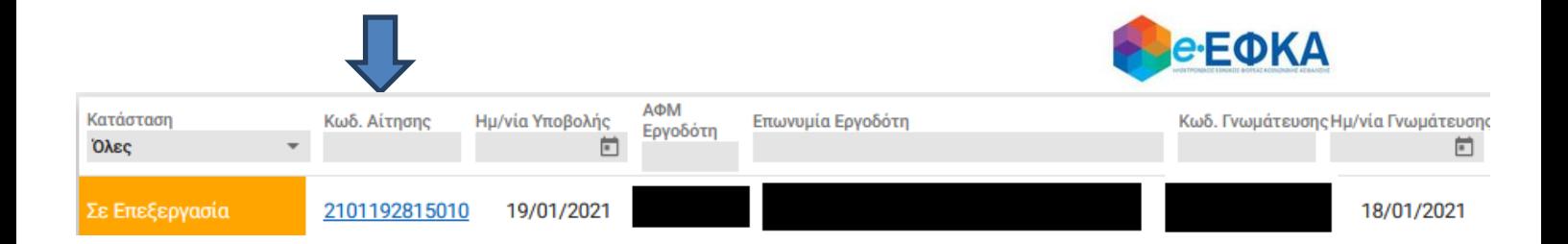

Με την ενέργεια αυτή, εμφανίζεται η οθόνη με την σύνοψη της αίτησης που έχει πραγματοποιήσει ο ασφαλισμένος.

Κάτω δεξιά είναι διαθέσιμη η επιλογή Ακύρωση Αίτησης

Ακύρωση Αίτησης

Μόλις το επιλέξει ο χρήστης, εμφανίζεται το κάτωθι προειδοποιητικό μήνυμα.

Είστε σίγουροι ότι θέλετε να ακυρώσετε την παρούσα αίτηση;

Επιστροφή

Ακύρωση

Εάν επιλέξει Ακύρωση, ολοκληρώνεται η ακύρωση της αίτησης και λαμβάνει κατάσταση Ακυρωμένη.

Εάν επιλέξει Επιστροφή διακόπτεται η διαδικασία ακύρωσης και επιστρέφει στο Ευρετήριο των αιτήσεων.